Lärarhandledning – del 1a Högstadiet och gymnasiet

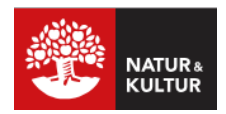

# **Första lektionen med NOKflex**

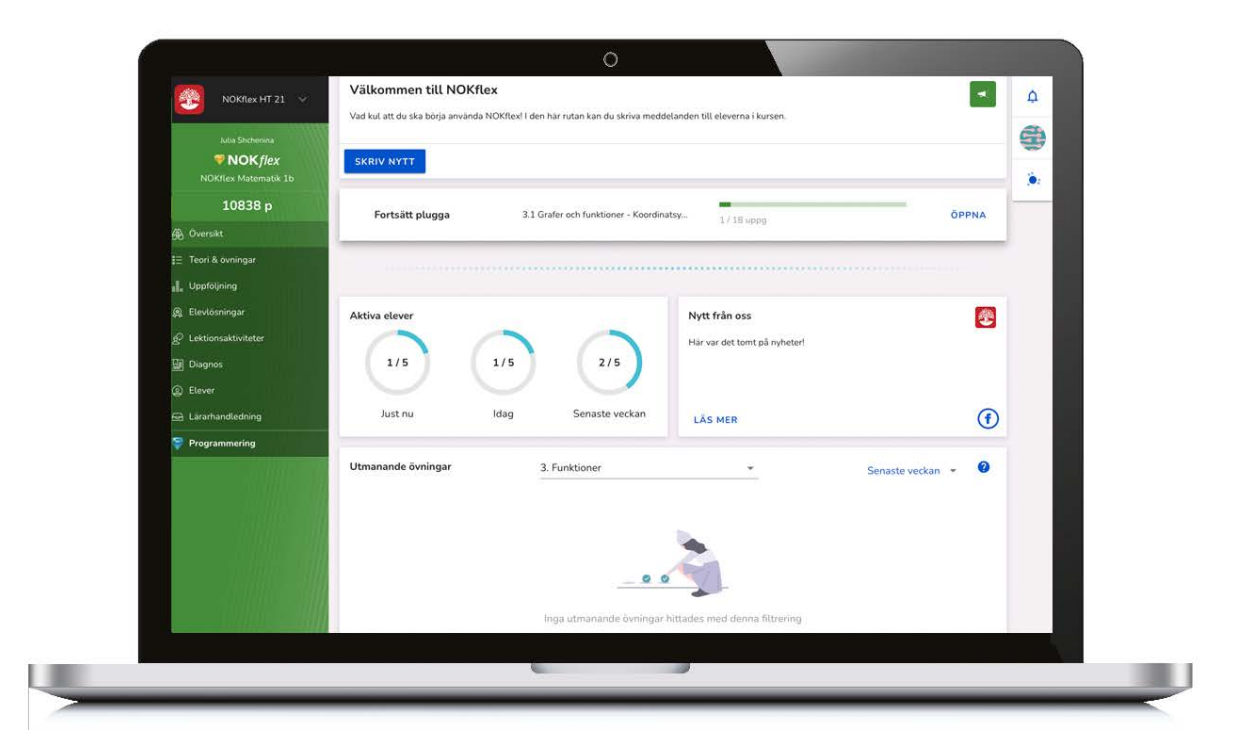

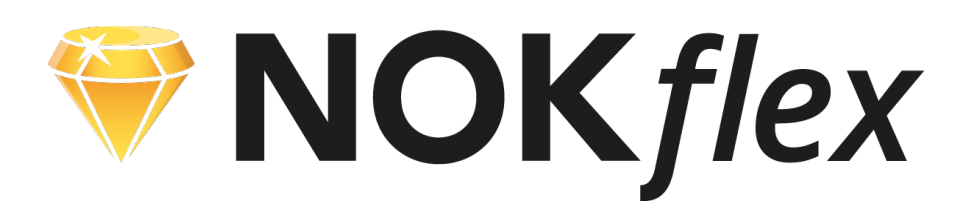

**Del 1a**

# **Första lektionen med NOKflex**

### **Börja från början**

I NOKflex finns det många olika funktioner som stöttar och motiverar eleven i det enskilda arbetet. Men för den ovane det vara en tillräcklig utmaning att bekanta sig med och vänja sig vid ett digitalt läromedel. Därför kan det vara bra att börja från början – visa eleverna var de hittar teori och uppgifter.

### **Nya funktioner för eleven**

Utöver teori i textformat och övningar finns det en mängd digitala tillägg i NOKflex. Filmade genomgångar, ledtrådar, lösningar, direkt återkoppling och ett adaptivt övningsverktyg är några exempel. Men mycket av detta kommer eleverna att upptäcka själva när de börjar arbeta. Det kan dock vara bra att diskutera det spelliknande poängsystemet som är kopplat till övningarna. Lyft gärna fram att poängen som eleven får när en uppgift är avklarad är kopplad till motivationen att fortsätta arbeta och lära sig mer matematik.

### **Lärarhandledningen**

Den här lärarhandledningen visar hur de första lektionerna med NOKflex kan planeras och genomföras.

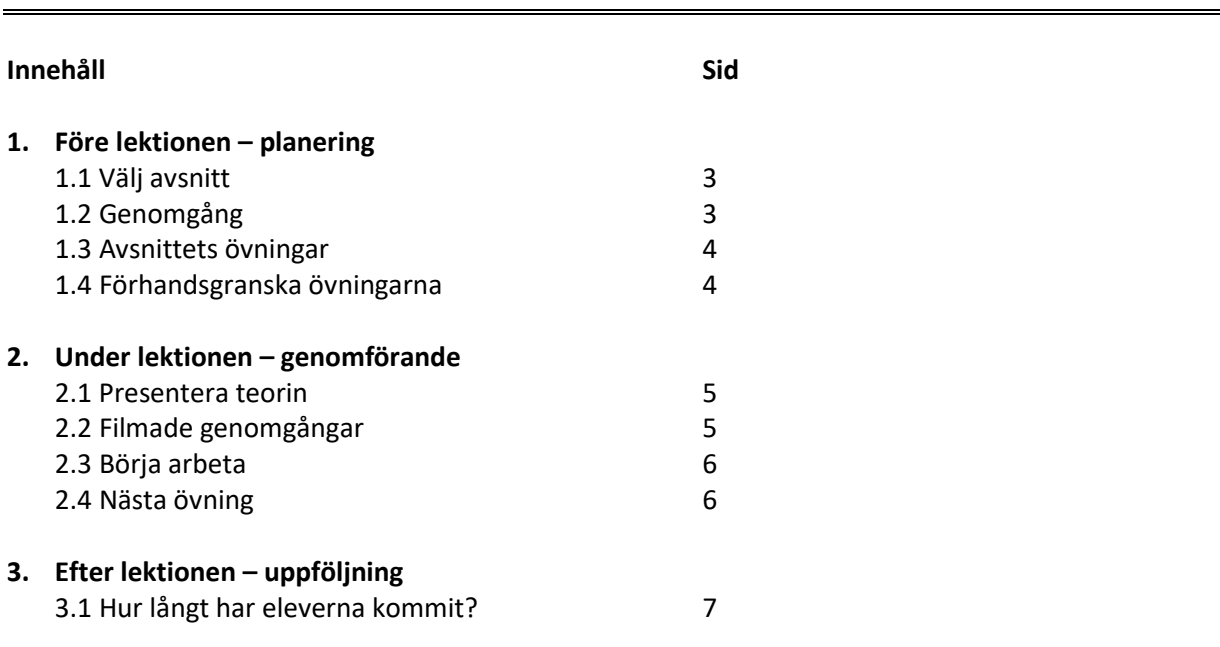

# **1. Före lektionen - planering**

### **1.1 Välj avsnitt**

Läromedlets teori och uppgifter hittar du under menyvalet Teori & övningar. Där kan du välja det avsnitt den kommande lektionen ska handla om, till exempel Potenslagar.

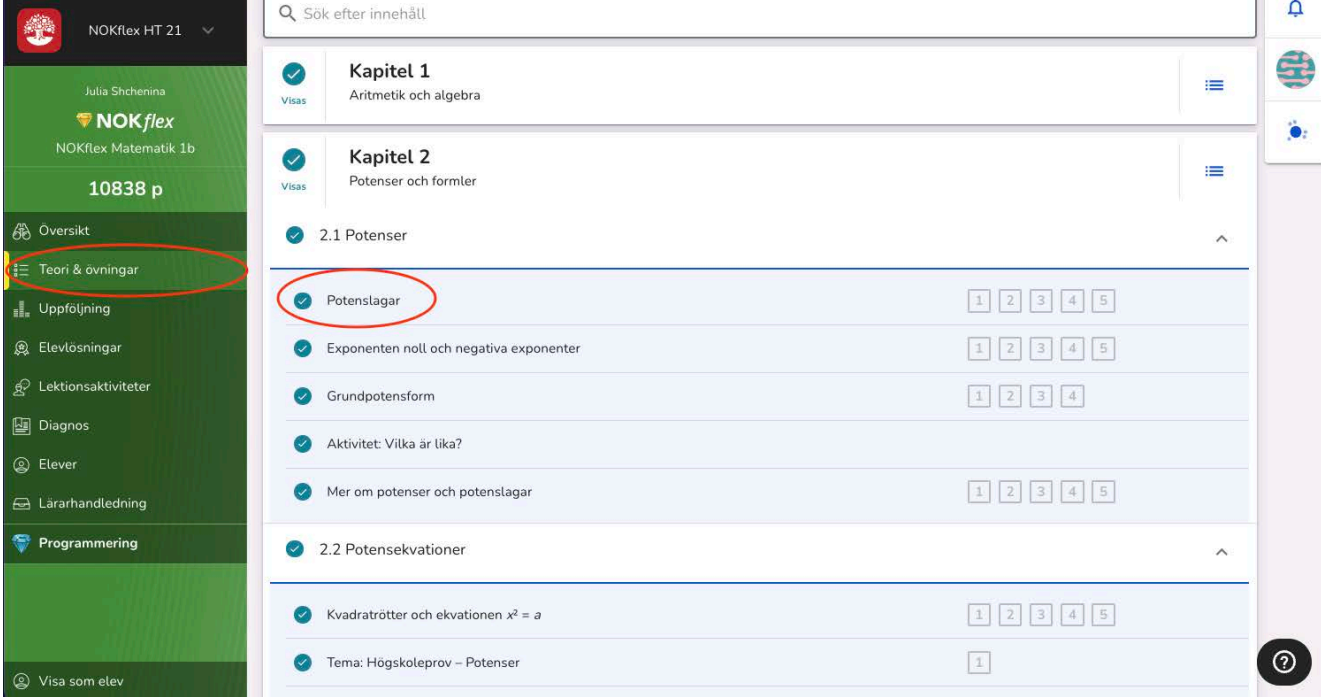

### **1.2 Genomgång**

På fliken **Genomgång** finns det valda avsnittets teori, lösta exempel och en filmad genomgång.

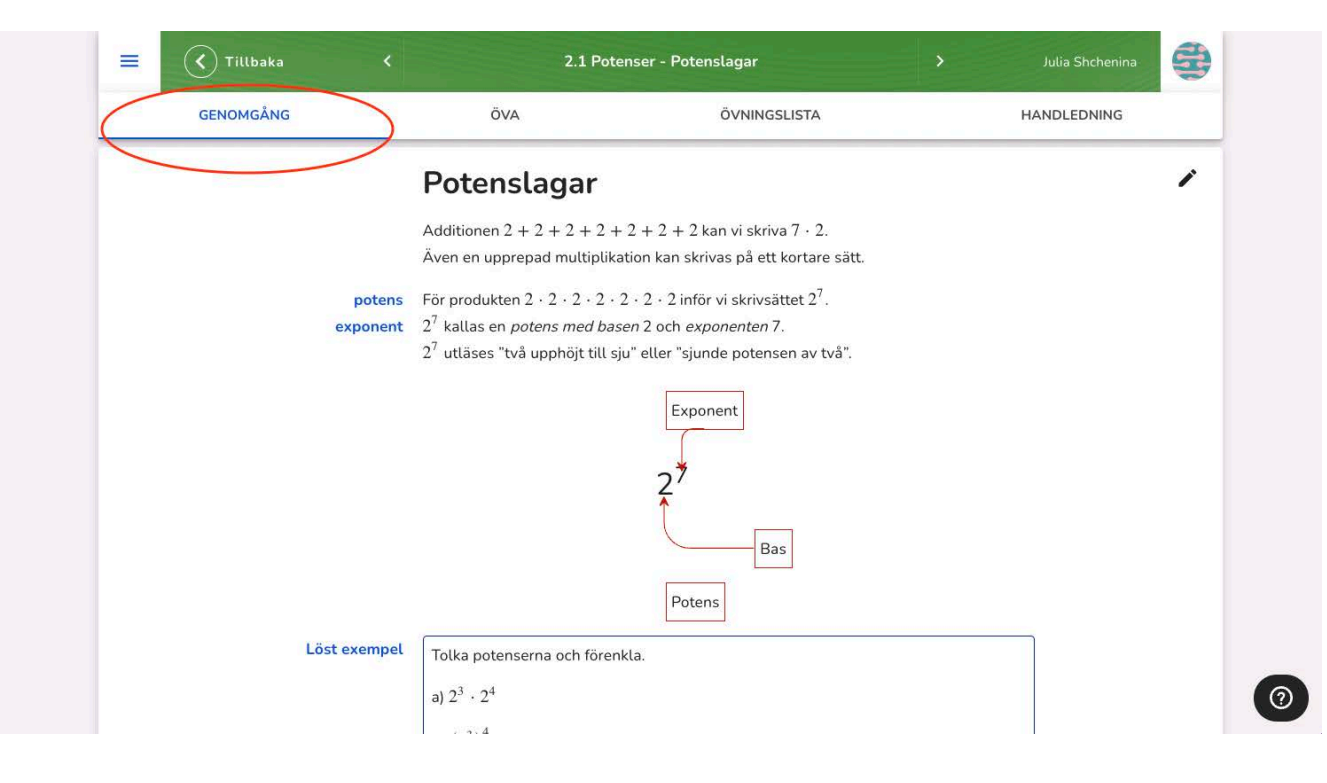

### **1.3 Avsnittets övningar**

På fliken **Övningslista** hittar du en sammanställning över avsnittets övningar. Om du vill titta på övningarnas innehåll klickar du på **Förhandsgranska övningar**.

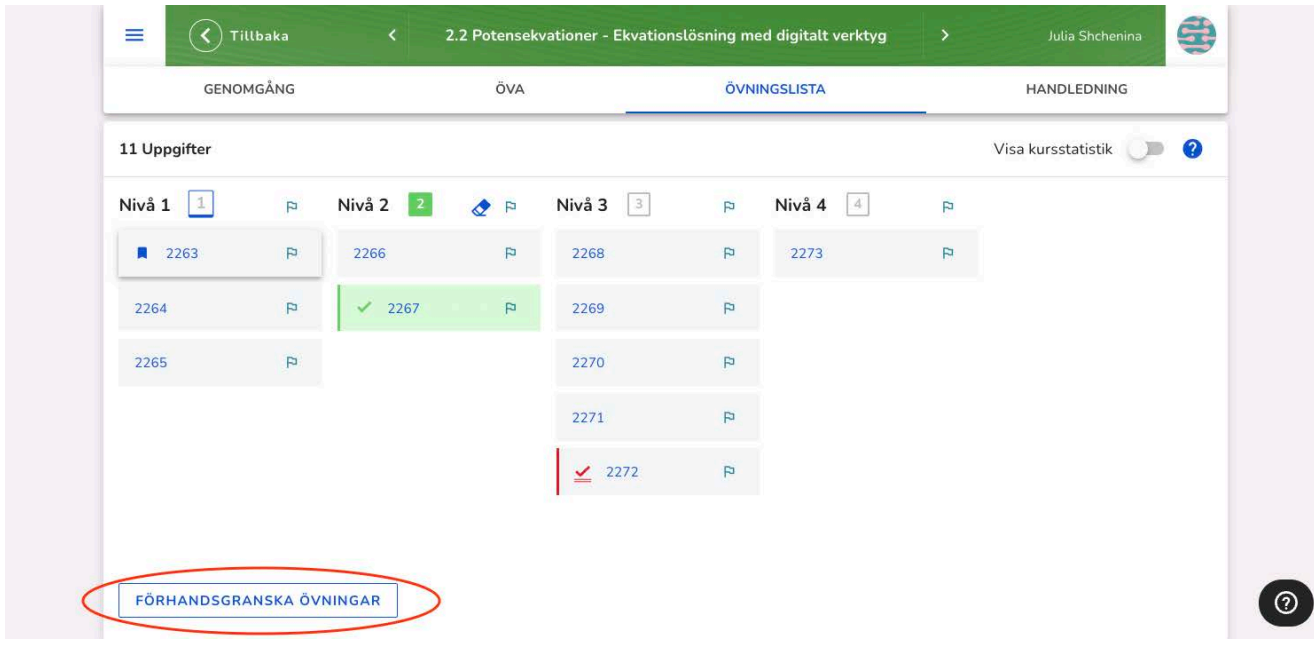

### **1.4 Förhandsgranska övningarna**

Övningarna fälls ut i en lista under övningslistan. Där kan du se övningens uppgifter, vilken nivå den tillhör och vilket nummer den har. Klickar du på numret, till exempel 2263**,** länkas du vidare till denna övning.

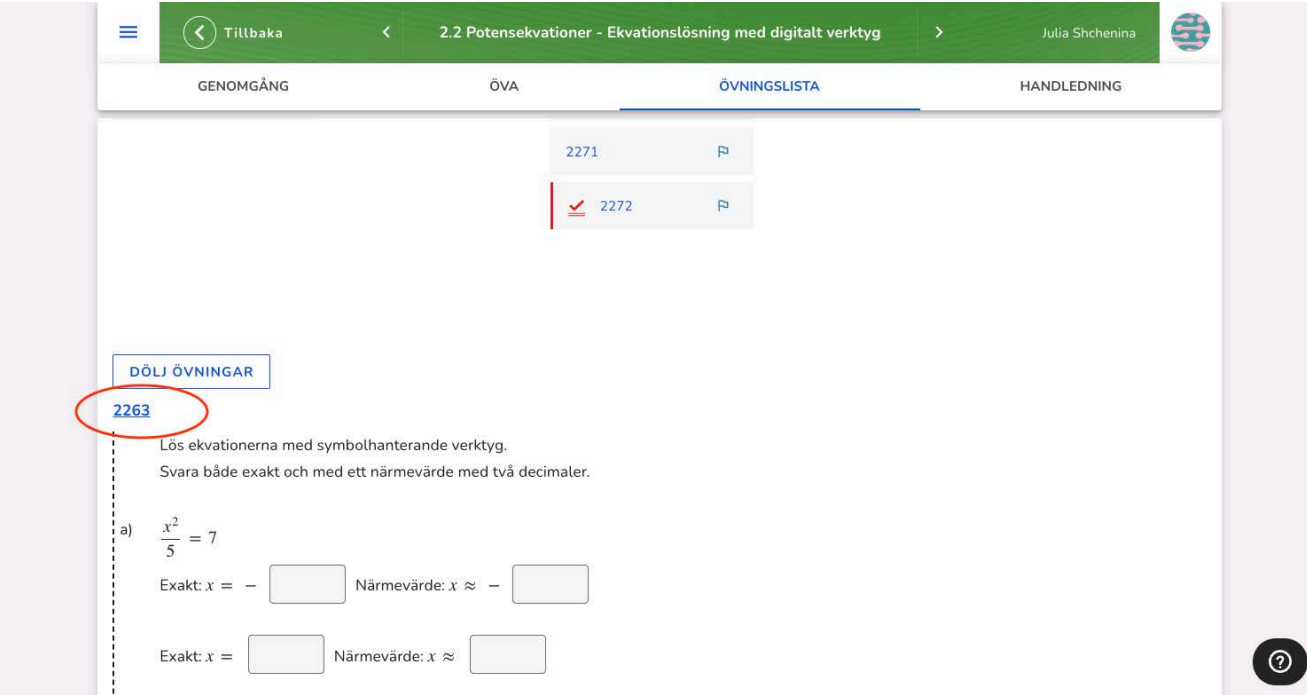

# **2. Under lektionen – genomförande**

### **2.1 Presentera teorin**

Om det är första lektionen med NOKflex för eleverna kan det vara bra att visa dem fliken **Genomgång**, där de hittar det aktuella avsnittet.

Presentera sedan teorin på det sätt som du känner dig bekväm med, till exempel i en lärarledd genomgång. Du kan även låta eleverna själva läsa texten och titta på den filmade genomgången.

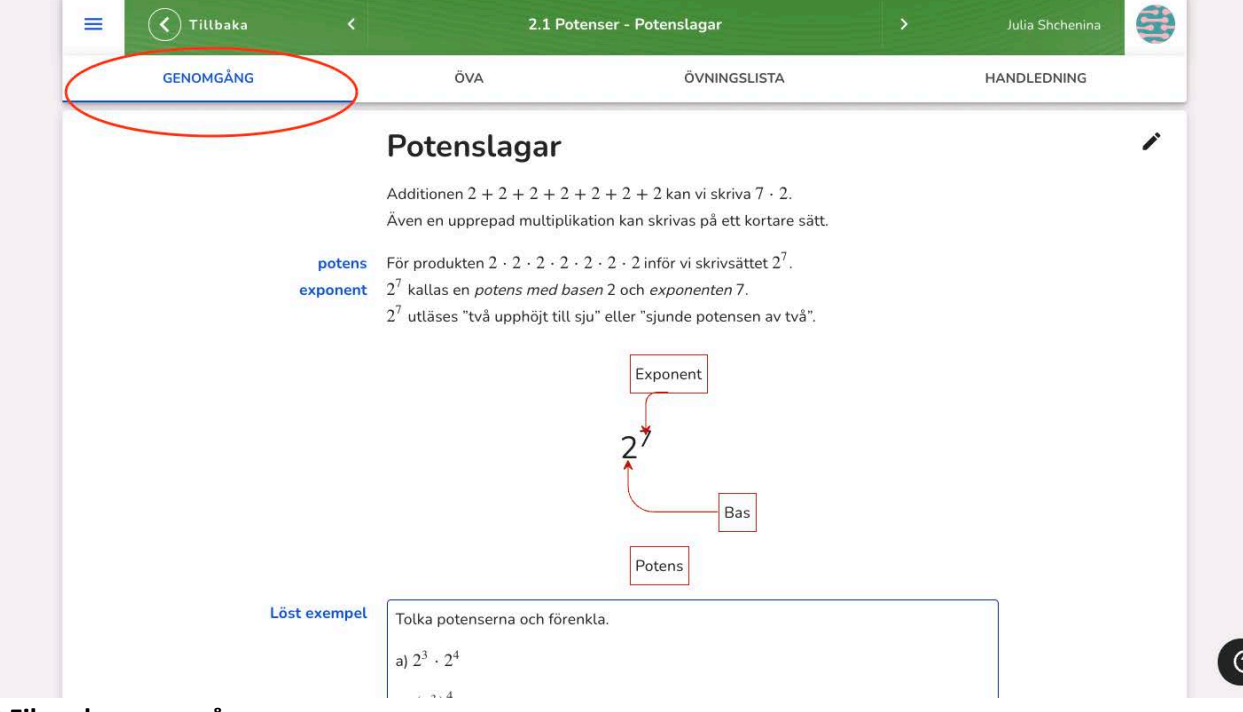

### **2.2 Filmade genomgångar**

Alla teoriavsnitt i NOKflex innehåller en filmad genomgång. Dessa finns längre ner på sidan Genomgång.

Läraren i NOKflex-filmerna heter Ragnar Lindstedt och han är verksam på ett gymnasium i Örebro.

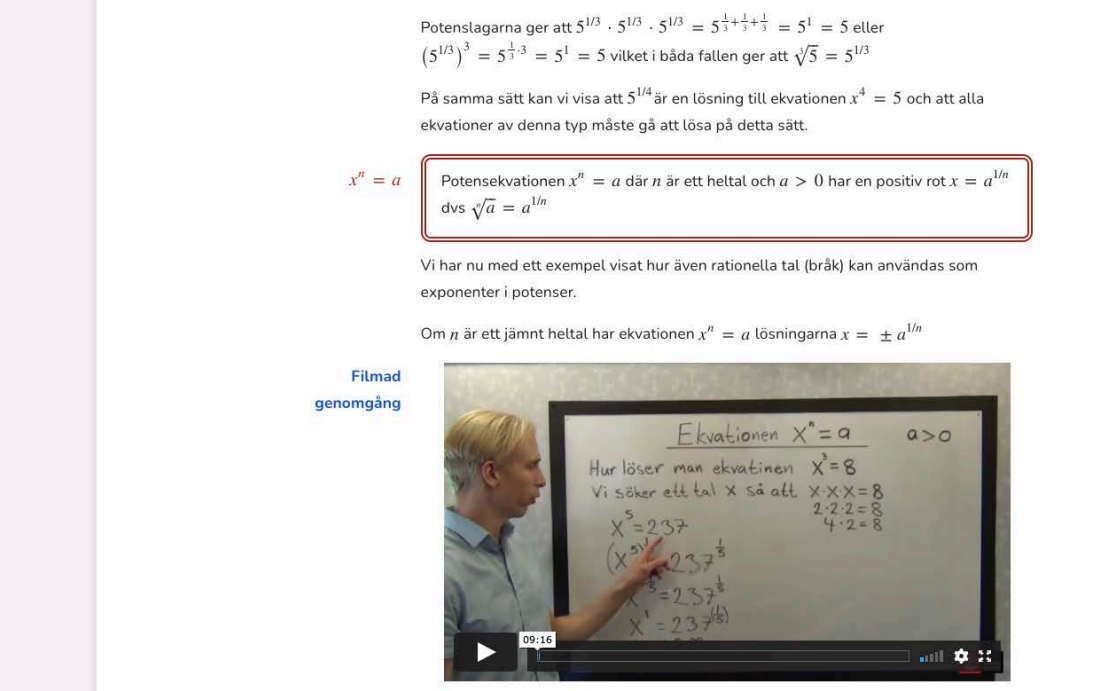

 $\odot$ 

### **2.3 Börja arbeta**

När det är dags för eleverna att börja arbeta är det lämpligt att visa dem den första övningen genom att klicka på fliken **Öva**.

Var tydlig med att eleverna ska använda penna och papper när de arbetar med övningarna i NOKflex. Det är endast svaret som ska skrivas in i svarsrutan.

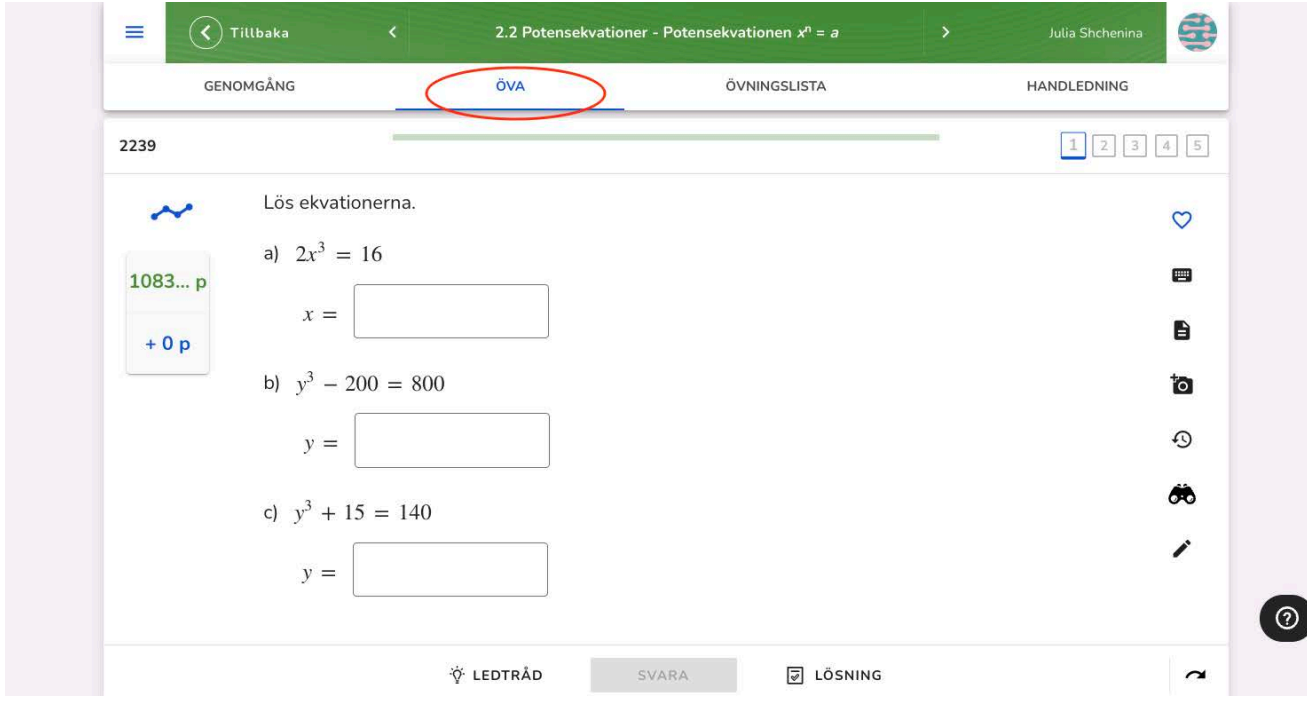

### **2.4 Nästa övning**

En övning kan innehålla flera uppgifter, till exempel innehåller övning 2241 en a-uppgift och en buppgift.

När eleven är klar med alla uppgifter på en övning hittar hen till nästa genom att klicka på **Nästa**. NOKflex kommer nu att presentera övningar i en ordning som beror på elevens individuella svar.

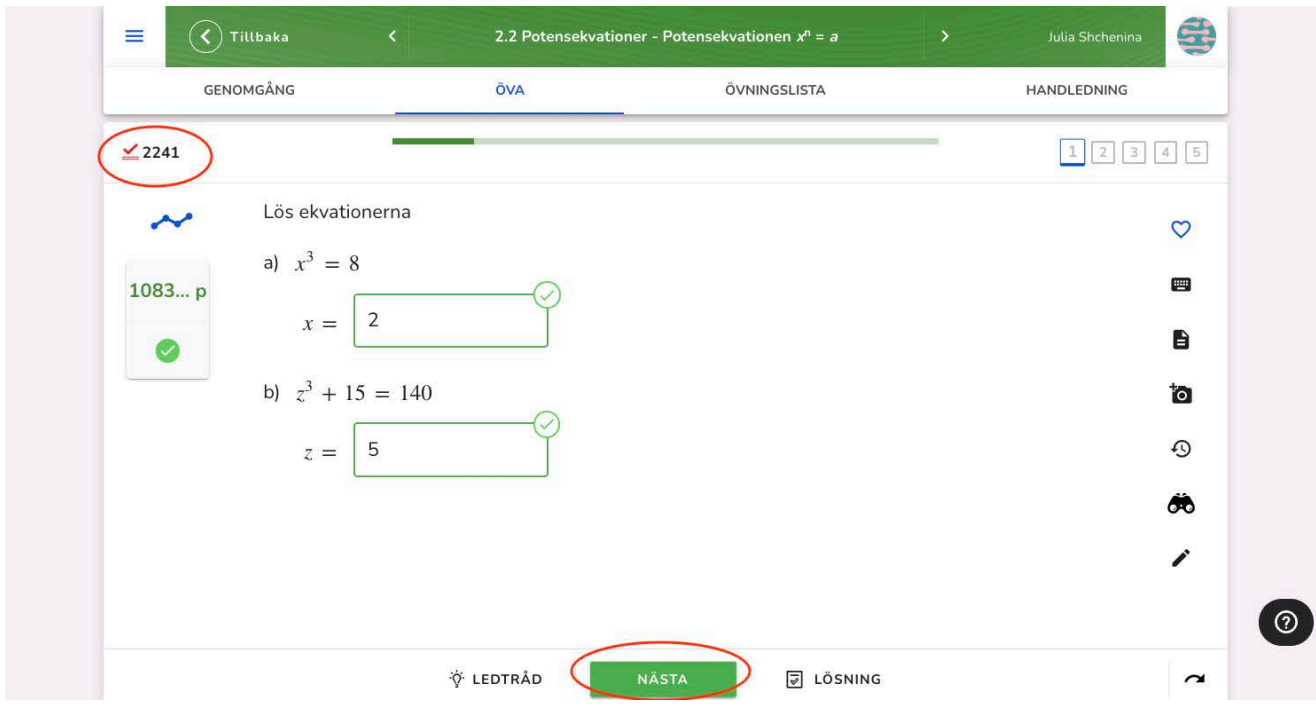

# **3. Efter lektionen - uppföljning**

### **3.1 Hur långt har eleverna kommit?**

Under menyvalet **ÖVERSIKT** kan du skaffa dig en snabb översikt över elevernas arbete på lektionen. Under rubriken Utmanande övningar kan du se vilka uppgifter som vållade störst bekymmer i klassen.

De blå prickarna i diagrammet längst ner visar var eleverna senast arbetade. Om du håller muspekaren på en blå prick ser du vilken eleven är och den senast avklarade uppgiften.

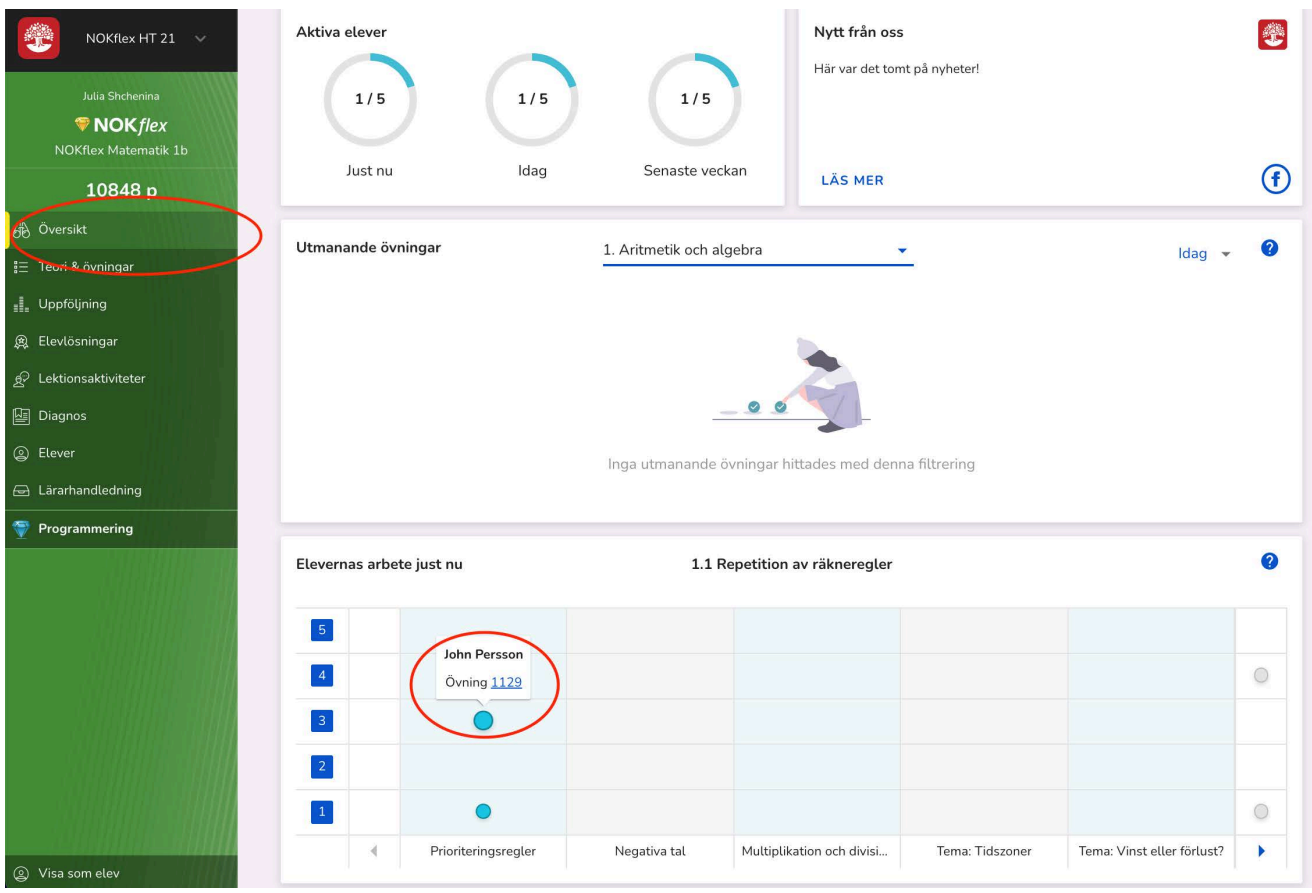

Lärarhandledning – del 1b Högstadiet och gymnasiet

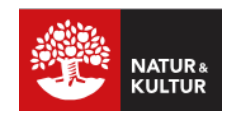

# **Välj ut övningar och använd hjälplistan**

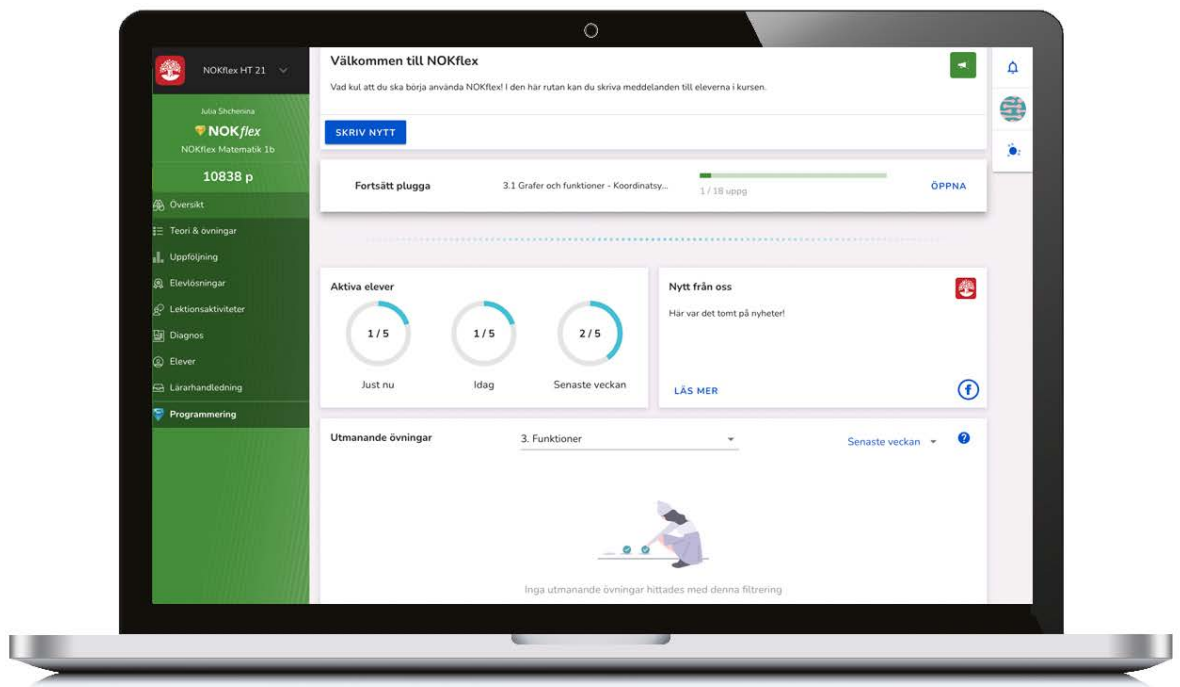

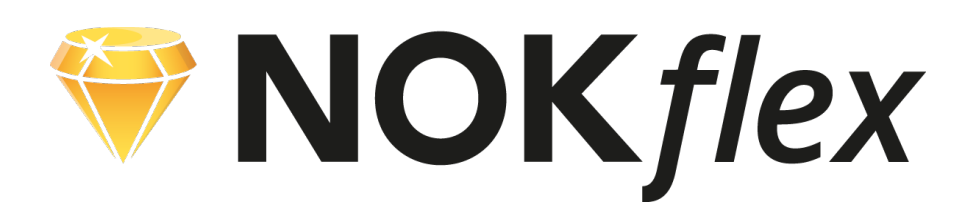

# **Välj ut övningar och använd hjälplistan**

### **Välja ut och markera övningar**

Det adaptiva övningsverktyget i NOKflex gör att en elev automatiskt flyttas upp till nästa nivå när en nivå är avklarad. Det innebär att elever som behöver öva mer får fler övningar på varje nivå. Samtidigt kan det finnas övningar som du vill att samtliga elever ska arbeta med, oavsett om systemet menar att eleven är redo att gå vidare till nästa nivå. Därför kan du välja ut och markera övningar som alla elever ska uppmärksamma.

### **Hjälplistan**

I NOKflex finns en hjälplista som fungerar som ett digitalt kösystem. Där kan eleven signalera att de har fastnat på en övning. Då kan du se i hjälplistan vilken elev som står på tur och vilka övningar som alla i listan vill ha hjälp med. Om flera elever har fastnat på samma övning kan du hjälp en av dem och sedan be denna prata med en av de andra som har samma problem.

#### **Lärarhandledningen**

Den här lärarhandledningen visar hur övningar väljs ut och markeras samt hur hjälplistan fungerar.

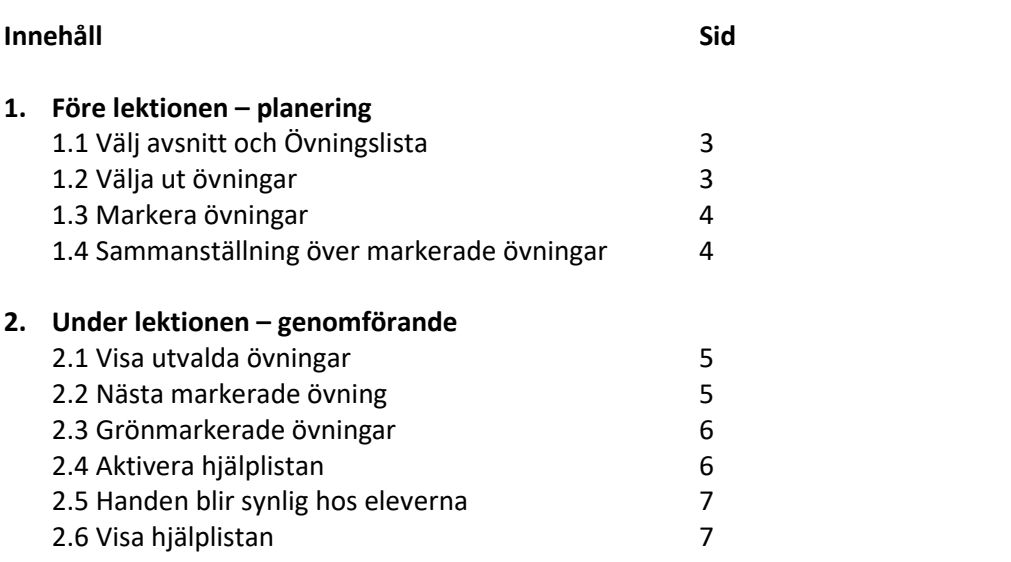

# **1. Före lektionen – planering**

### **1.1 Välj avsnitt och Övningslista**

Välj det avsnitt som den kommande lektionen ska handla om och klicka på **Övningslista.** Klicka på **Förhandsgranska övningar** för att se avsnittets uppgifter.

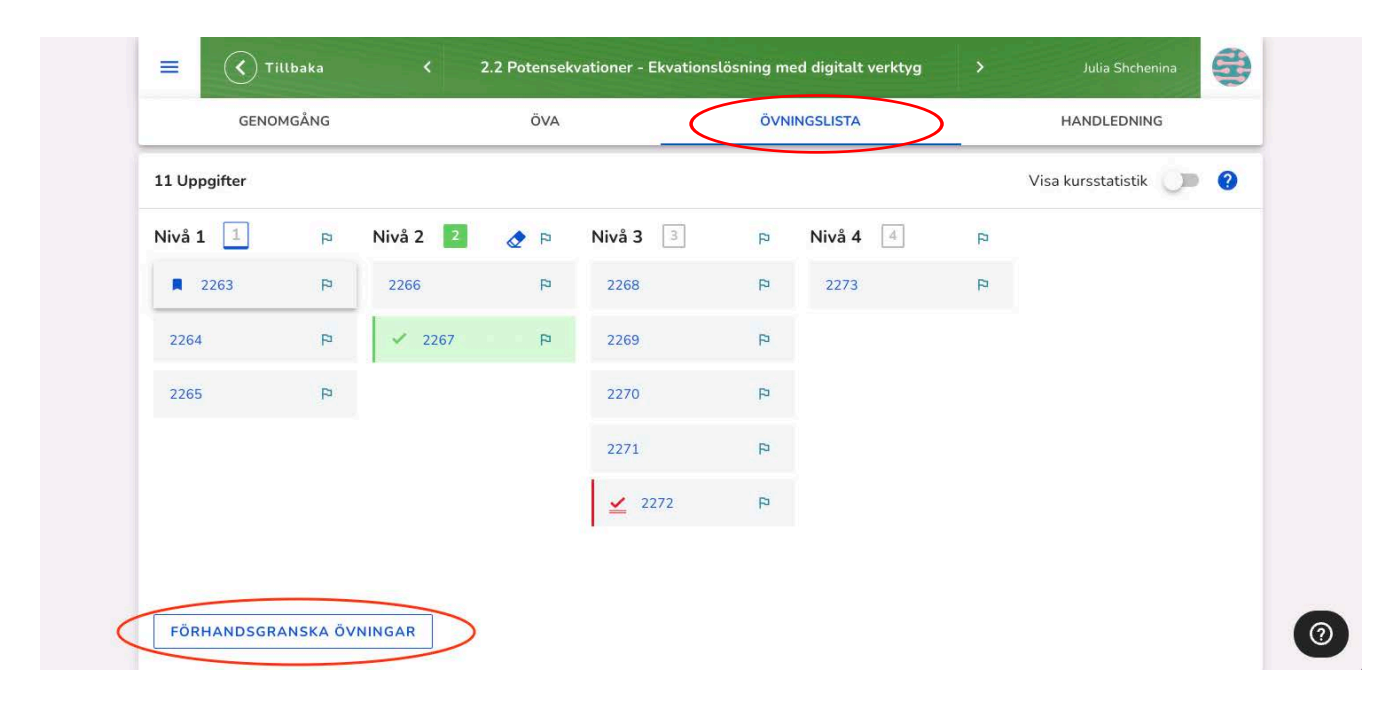

### **1.2 Välja ut övningar**

I förhandsgranskningen kan du scrolla ner och få en överblick. Här kan du välja ut de övningar som alla elever ska uppmärksamma.

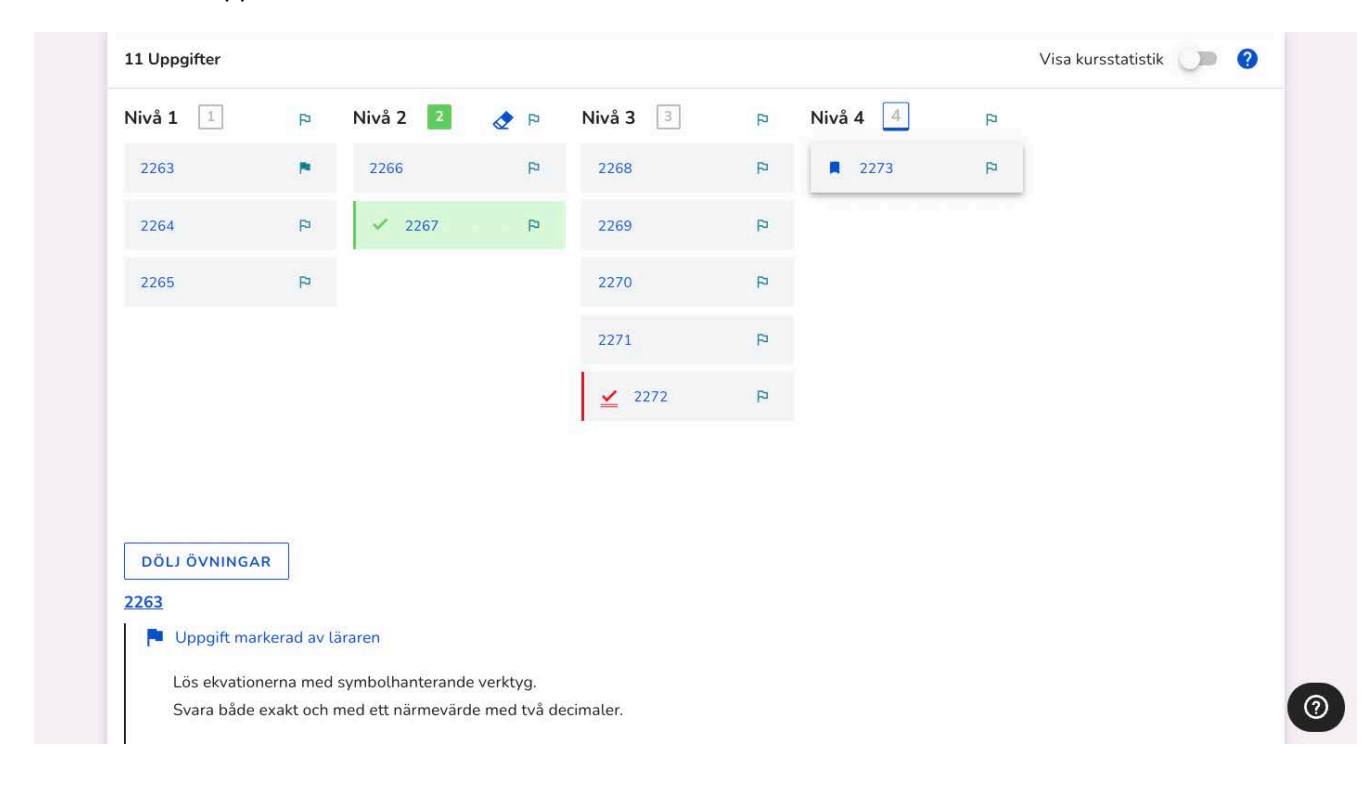

### **1.3 Markera övningar**

Du markerar en övning genom att klicka på flaggan bredvid övningens nummer (2263 i det här fallet). När flaggan är blå är övningen markerad för eleverna. Om du klickar på flaggan igen så avmarkeras övningen.

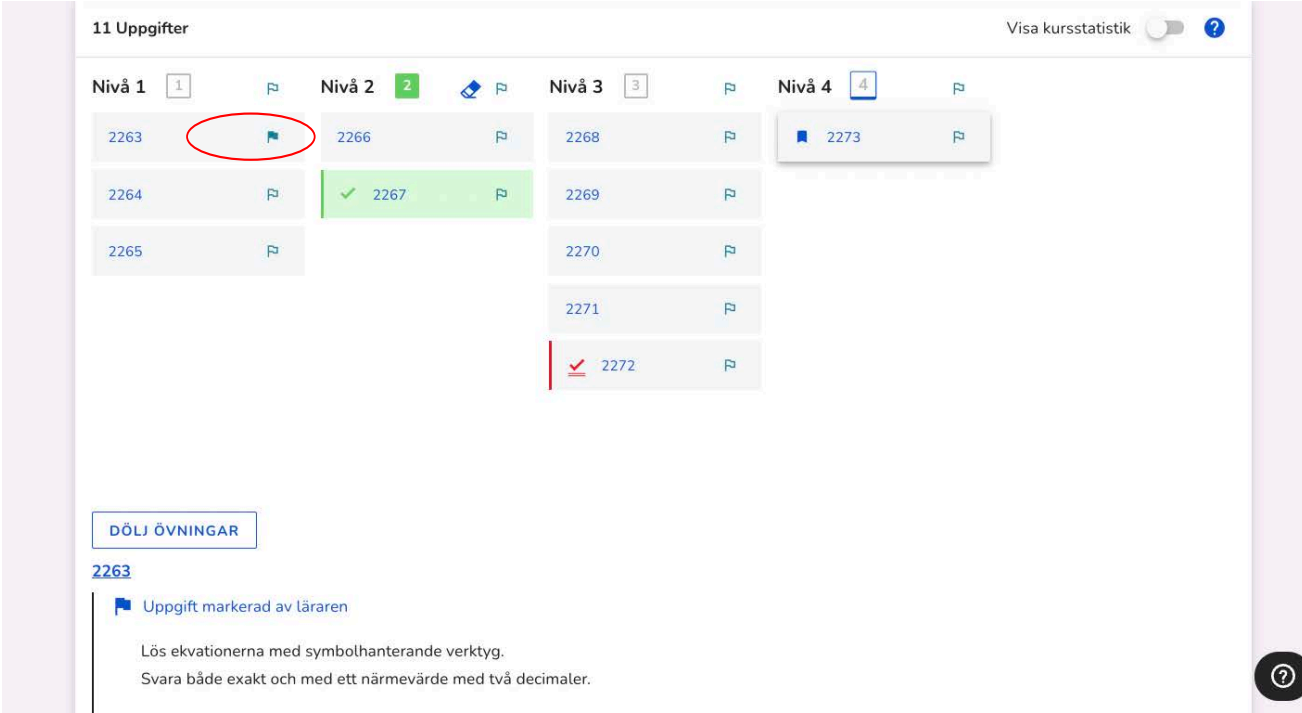

### **1.4 Sammanställning över markerade övningar**

I övningslistan kan du se vilka övningar som du har markerat. Dessa har en svart flagga bredvid sitt nummer.

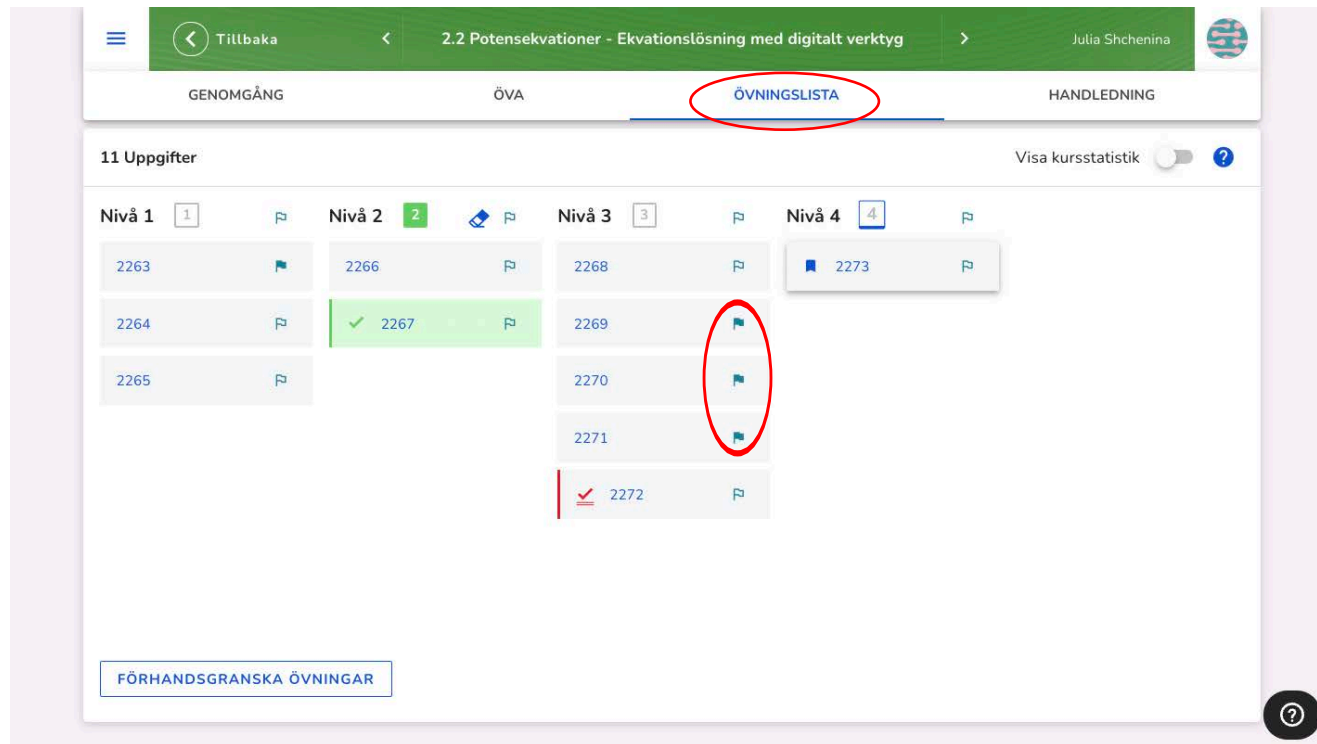

# **2. Under lektionen – genomförande**

### **2.1 Visa utvalda övningar**

När det är dags för eleverna att börja arbeta kan du visa dem fliken **Övningslista** och de blåa flaggorna som visar vilka övningar som du har valt ut.

När eleverna klickar på övningens nummer (till exempel 2270) kommer de till fliken **Öva** (se nästa bild) där de kan arbeta med den aktuella övningen.

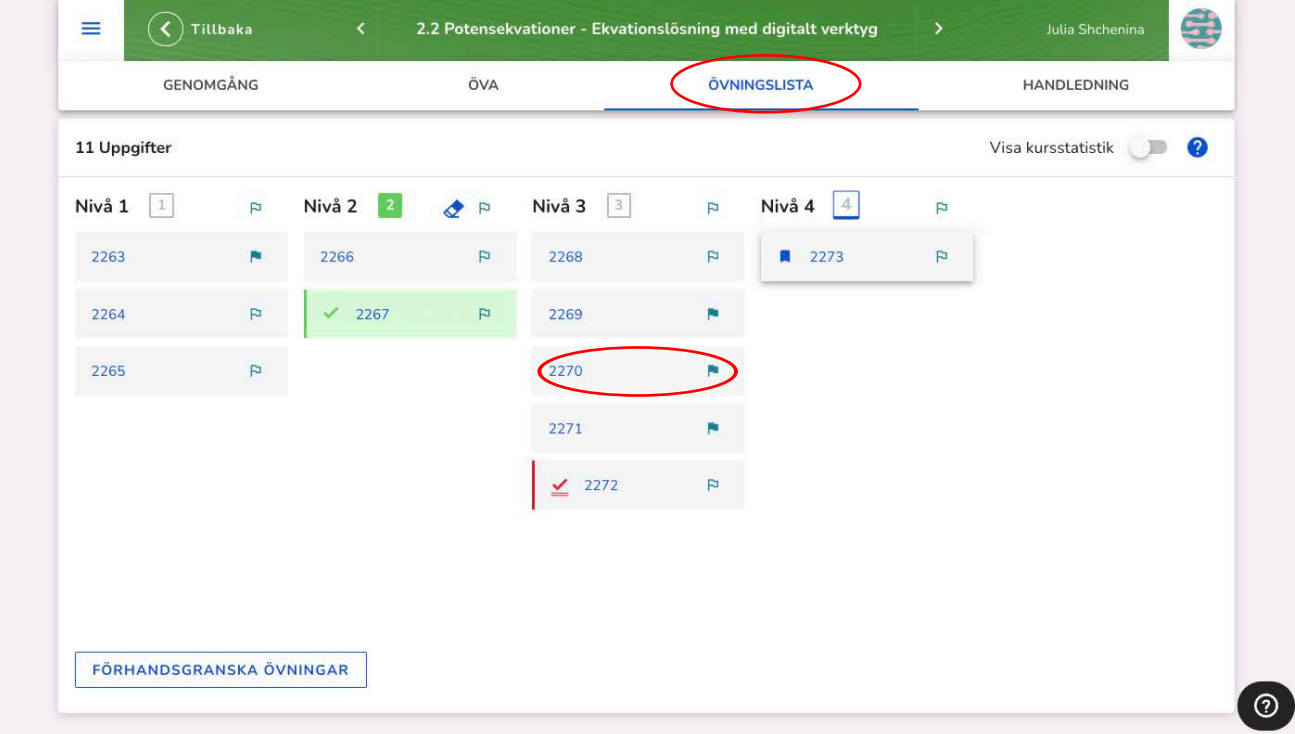

### **2.2 Nästa markerade övning**

Om eleven ska fortsätta med nästa markerade övning när den aktuella övningen är avklarad måste hen välja fliken **Övningslista** igen.

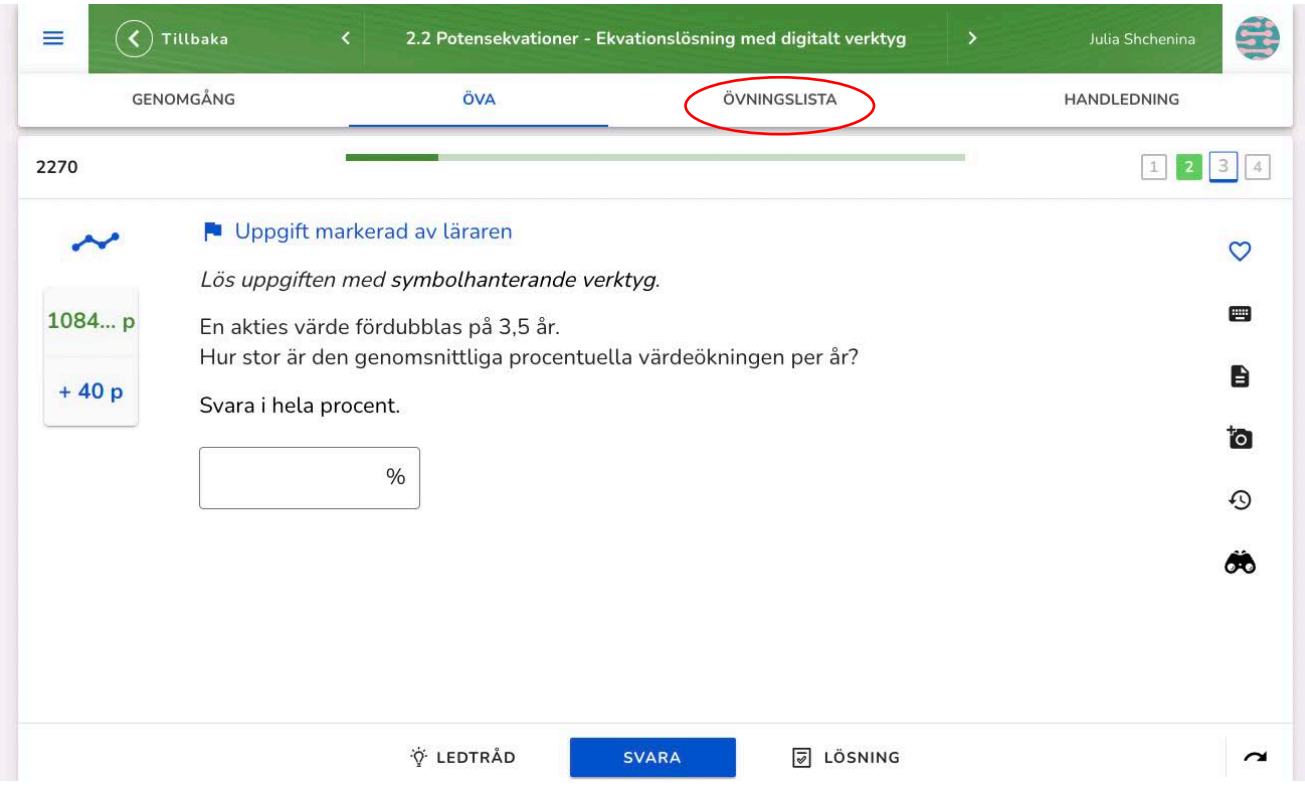

### **2.3 Grönmarkerade övningar**

Avklarade övningar är grönmarkerade (2306) och eleven kan fortsätta genom att klicka på nästa markerade uppgift (2307).

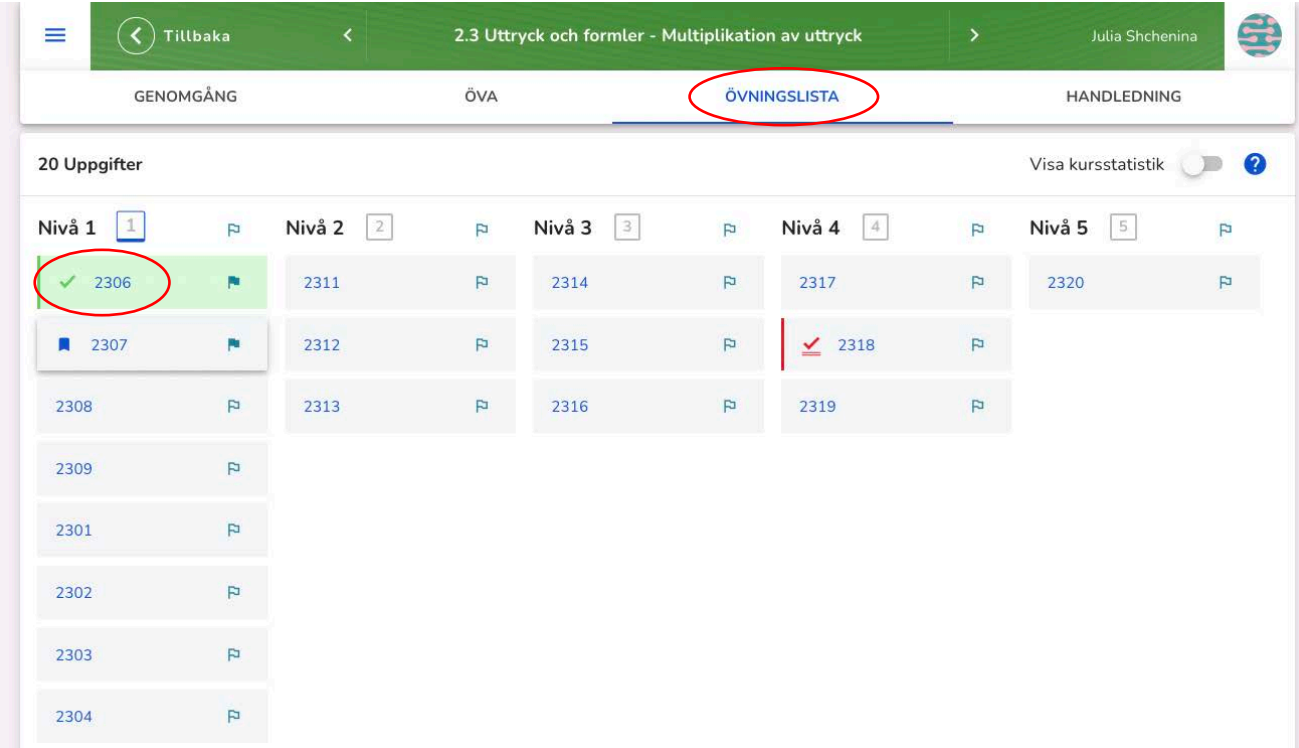

### **2.4 Aktivera hjälplistan**

Hjälplistan i NOKflex är inaktiv tills du har aktiverat den. Du aktiverar hjälplistan genom att klicka på **handen**.

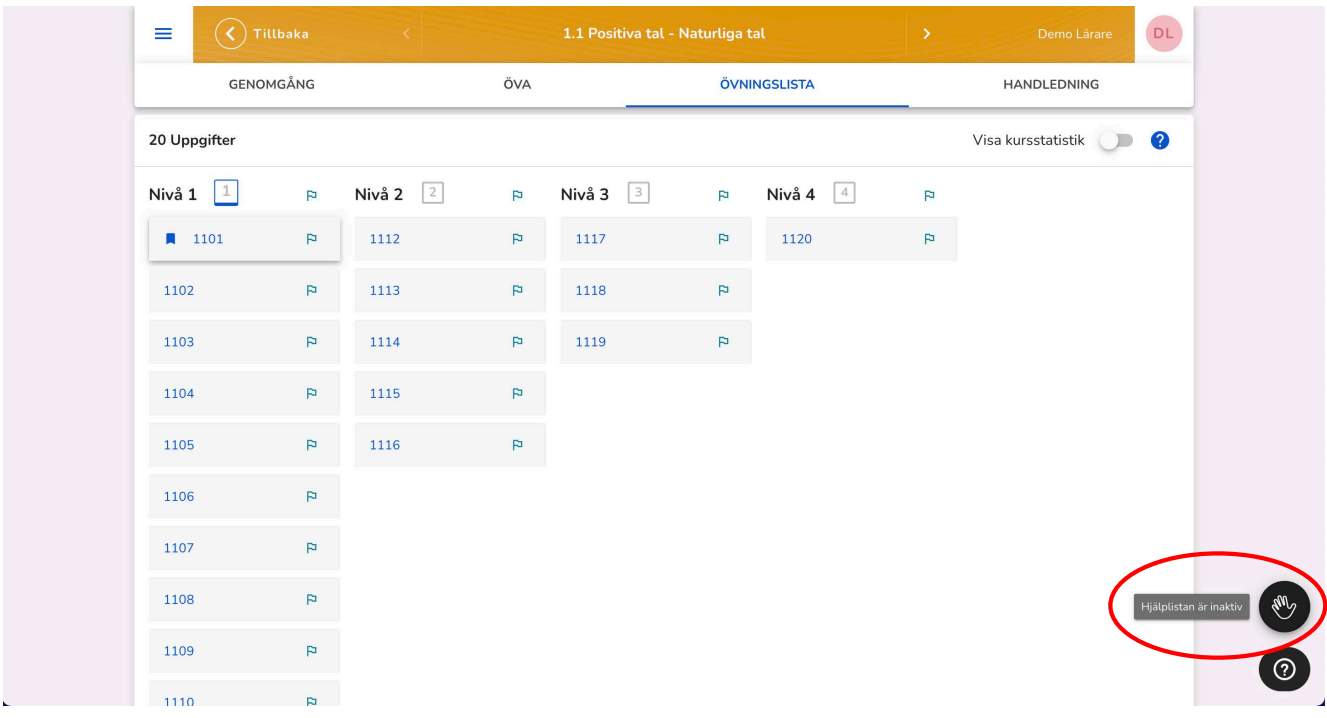

### **2.5 Handen blir synlig hos eleverna**

När du har aktiverat hjälplistan blir **handen** synlig längst ner till höger på elevernas skärmar (visas på bilden nedan). Om eleven är inne på en övning och trycker på handen kan du se vilken elev som behöver hjälp och vilken övning det handlar om.

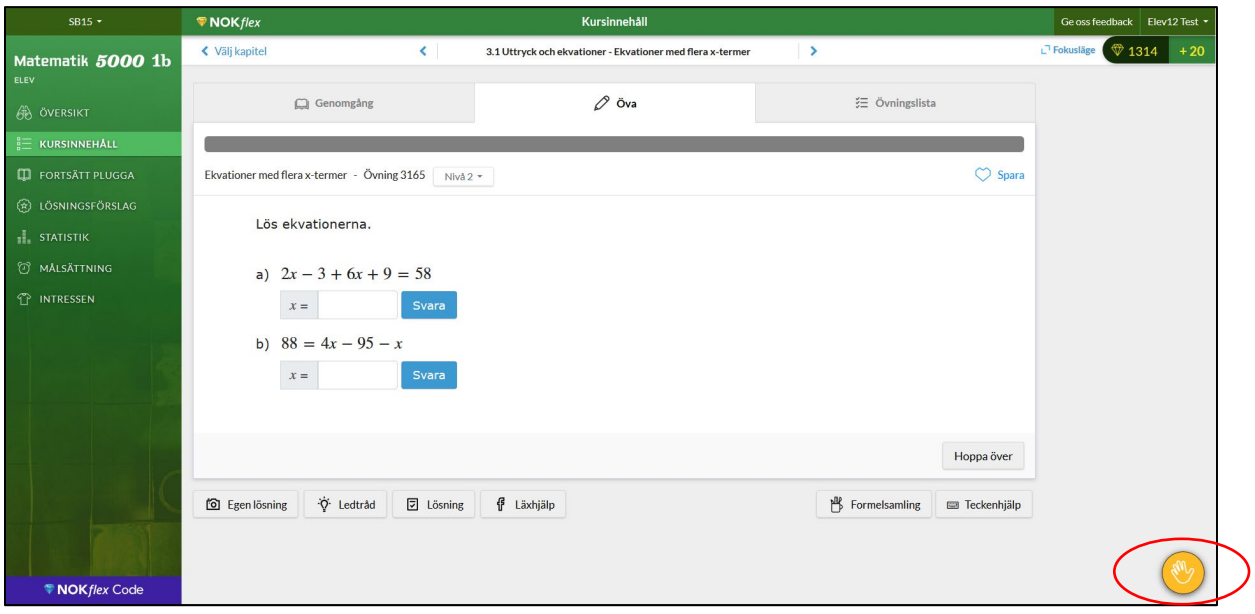

### **2.6 Visa hjälplistan**

När du trycker på handen på din skärm får du upp en lista som visar hur många elever som behöver hjälp, vem som står på tur (**Elev 12**) och om det är flera elever som behöver hjälp med samma uppgift (**Elev 14**).

När en elev har fått hjälp tar du bort eleven från listan genom att trycka på **krysset** framför elevens namn. Eleven kan också ta bort sig själv från listan på sin egen skärm.

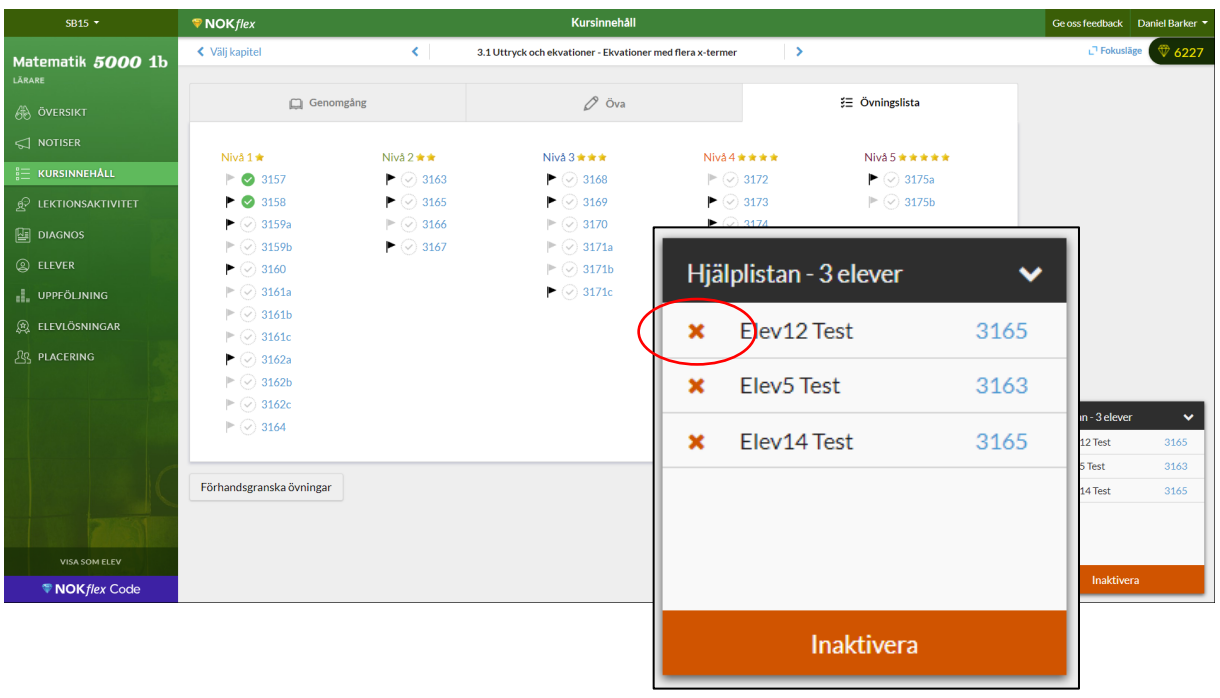